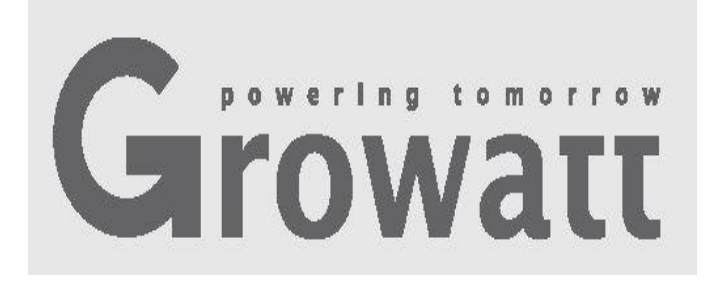

# **Growatt ShineWiFi-X Īsa uzstādīšanas pamācība**

Plašāku informāciju lejupielādējiet: [http://server.growatt.com](http://server.growatt.com/)

**Tālr.:** +86 755 2747 1942 **Fakss:** +86 755 2747 2131

**E-pasts:** service**@**[ginverter.com](mailto:service@ginverter.com) **Tīmekļa vietne:** 

[www.growatt.com](http://www.growatt.com/)

## **1. solis. Elektriskais pieslēgums**

**1.** Saules enerģijas ierīces USB vāciņu pagrieziet pretēji pulksteņa rādītāju virzienam.

**2.** Datu reģistratora fiksatoru pagrieziet uz augšu. Pārliecinieties, ka trīsstūris atrodas priekšpuses vidusdaļā.

**3.** Datu reģistratoru pievienojiet pie invertora USB porta. Pārliecinieties, ka trīsstūris ir izvietots priekšpusē. Piespiediet fiksatoru un līdz pievilkšanai pagrieziet pulksteņa rādītāju virzienā.

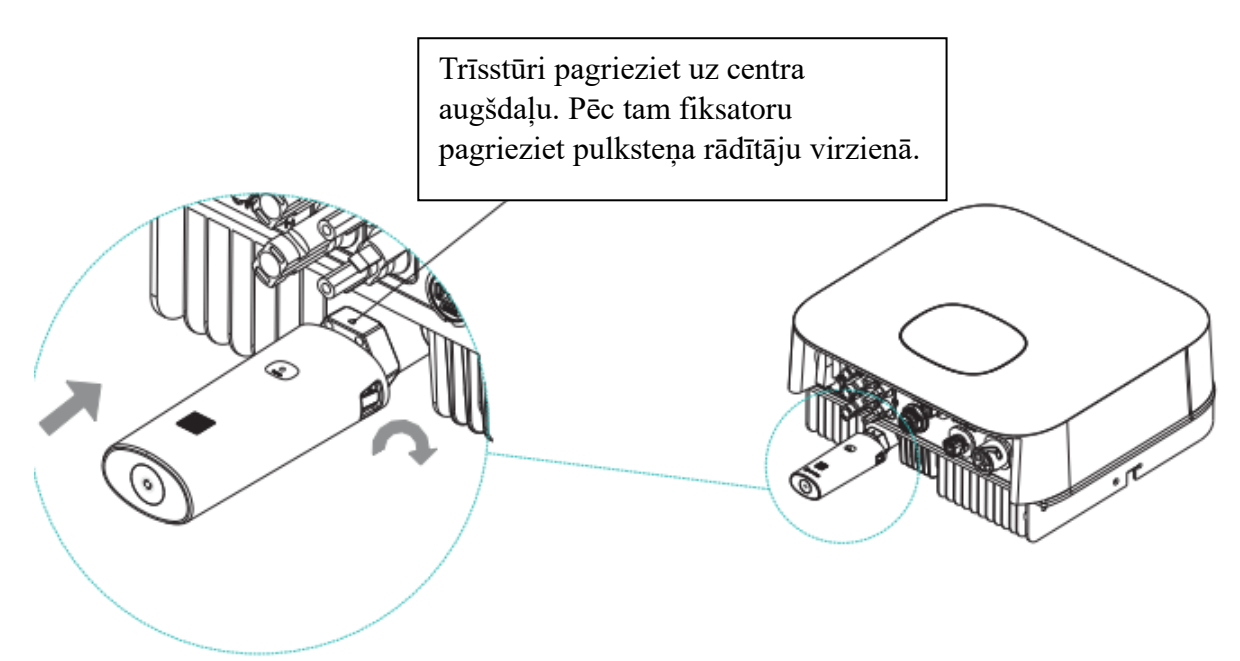

### **2. solis. Ieslēdziet invertoru un pārbaudiet ShineWiFi-X stāvokli.**

Pēc ShineWiFi-X moduļa uzstādīšanas ieslēdziet invertoru. Sarkanais LED indikators parādīs normālu invertora un ShineWiFi-X komunikāciju.

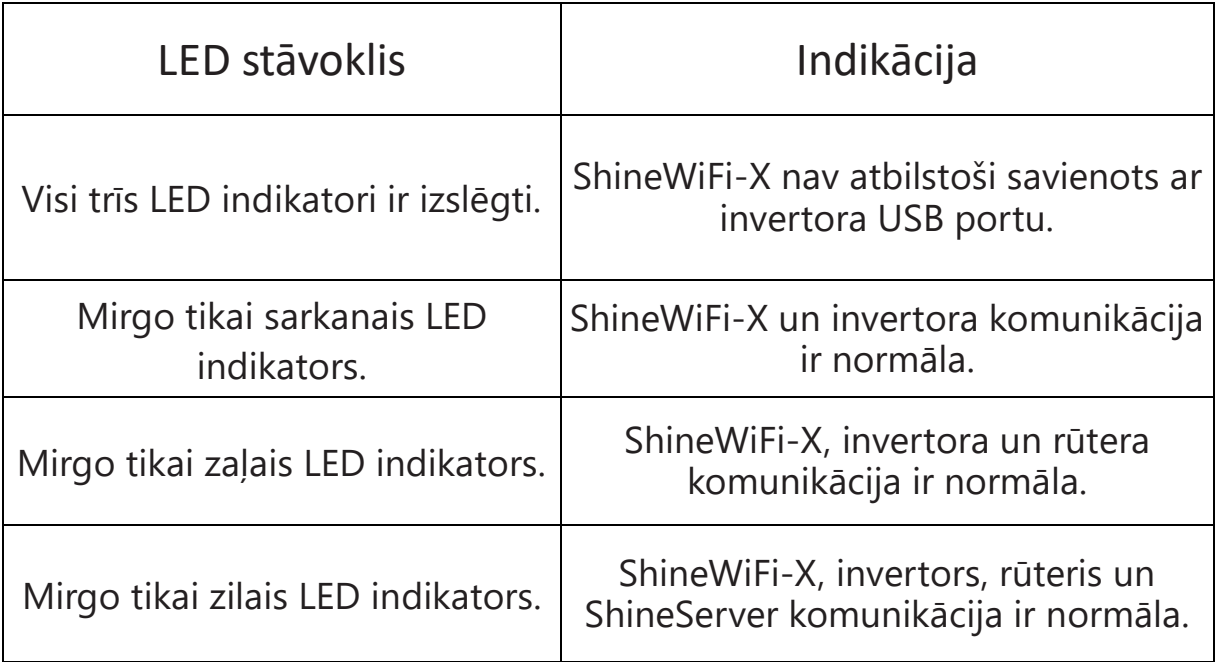

### **3. solis. Ierīces reģistrēšana un pievienošana**

Noskenējiet zemāk parādīto QR kodu un lejupielādējiet ShinePhone. ShinePhone lietotne lejupielādējiet no iOS vai Google Play Store un veiciet instalēšanu. Piezīme: 1. Pārliecinieties, ka lejupielādējat jaunāko versiju.

2. Plašāka informācija ir pieejama server.growatt.com .

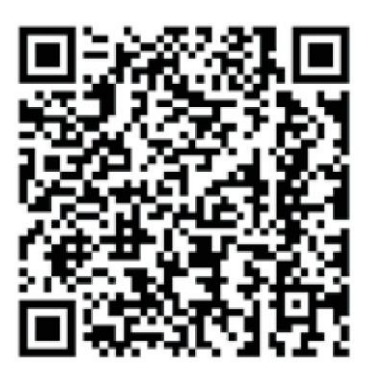

[Android un iOS]

- **1.**Savu mobilo tālruni pievienojiet pie sava mājas WiFi rūtera, pie kura pievienosiet ShineWiFi-X moduli.
	- 1) Rūtera nosaukumam jāsatur latīņu burti un cipari. Tas neatbalsta speciālos simbolus.
	- 2) Lūdzu, drošības nolūkos lietojiet šifrētu bezvadu tīklu.
	- 3) Tas neatbalsta publiskos tīklus, kuros izmantota sekundārā autentifikācija.
	- 4) Tas neatbalsta tilta tīklu.

**2.** Atveriet ShinePhone lietotni un pieteikšanās lapā uzklikšķiniet uz "Register" (reģistrēt).

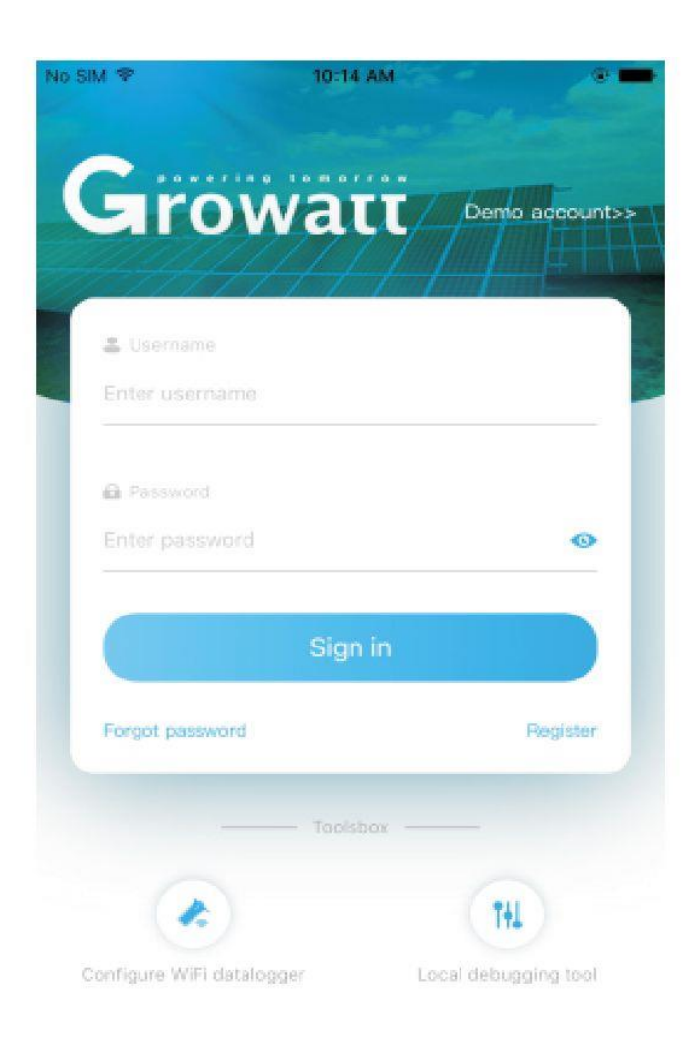

**3.** Izvēlieties valsti un pilsētu. Pēc tam pārejai uz nākamo lapu uzklikšķiniet uz "Next" (nākamais). Piezīme: Ja ievadīsiet nepareizu valsti un pilsētu, iespējams, ka sistēma darbosies nepareizi.

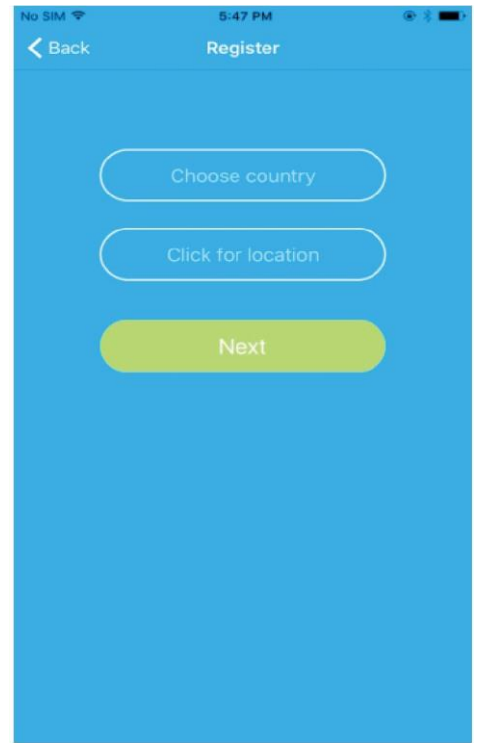

**4.** Ievadiet nepieciešamo informāciju. Pēc tam uzklikšķiniet uz "Next" (nākamais). Atvērsies "Add datalogger" (pievienot datu reģistratoru) lapa.

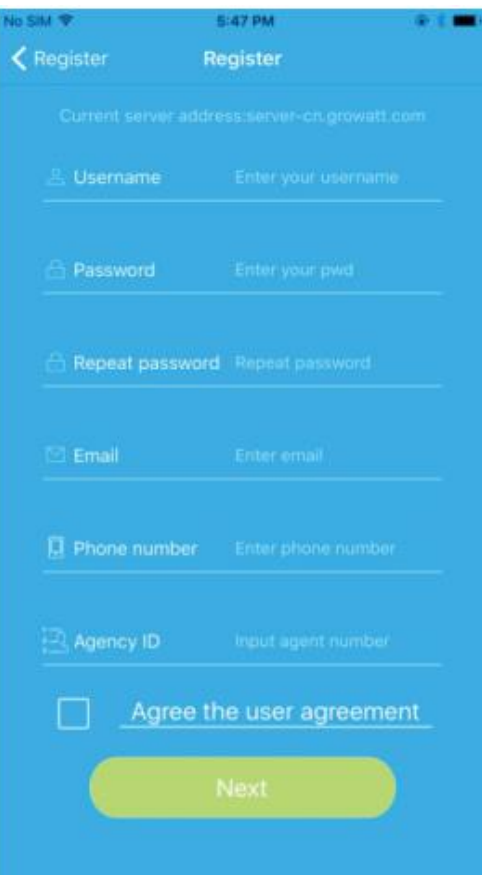

**5.** Noskenējiet QR kodu un ievadiet ShineWiFi-X svītrkodu un kontroles kodu. Pēc tam uzklikšķiniet uz "Register" (reģistrēt). Atvērsies "Set ShineWifi-X" (iestatīt ShineWifi-X) lapa.

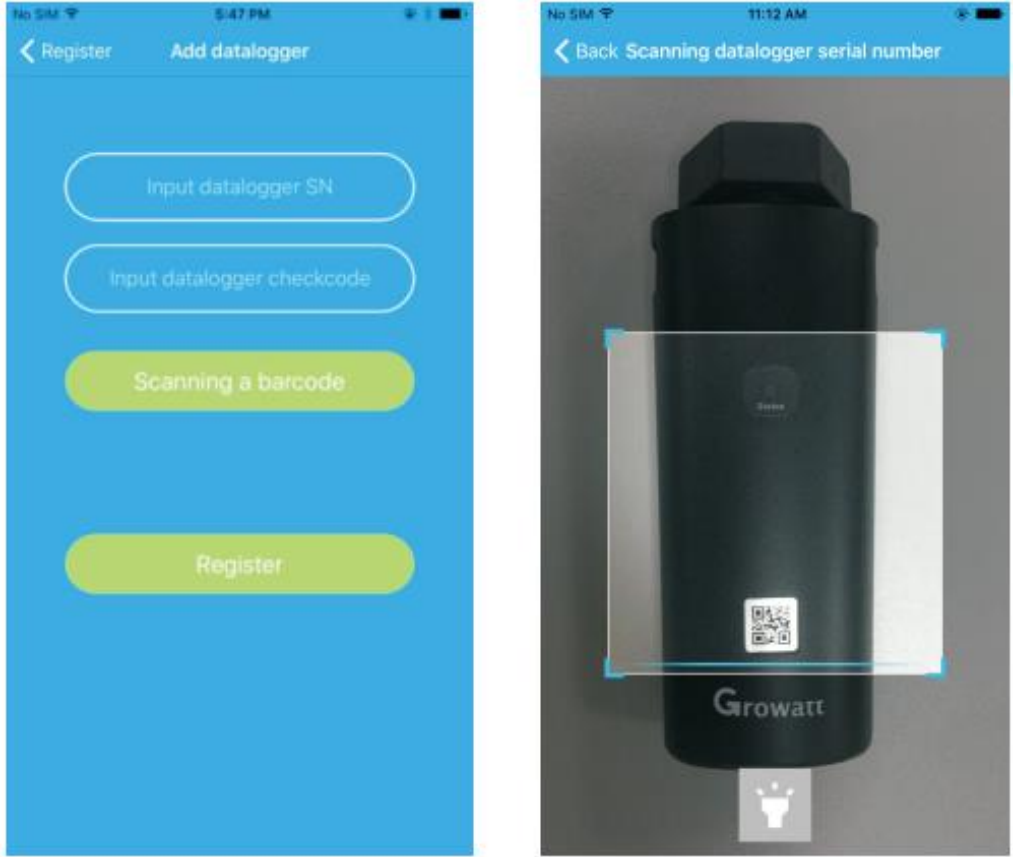

**6.** Ievadiet WiFi tīkla nosaukumu un paroli. Pēc tam uzklikšķiniet uz "Configuration" (konfigurācija). Pēc veiksmīgas konfigurēšanas parādīsies uznirstošais paziņojums "Configured successfully" (konfigurācija veiksmīga). Pēc tam atvērsies "my plant" (mana elektrostacija).

Piezīme: ShineWiFi-X modulis ir aprīkots ar 3 LED indikatoriem. Ja ShineWiFi-X modulis būs veiksmīgi pievienots pie Growatt Shine Server servera, mirgos tikai zilais LED indikators.

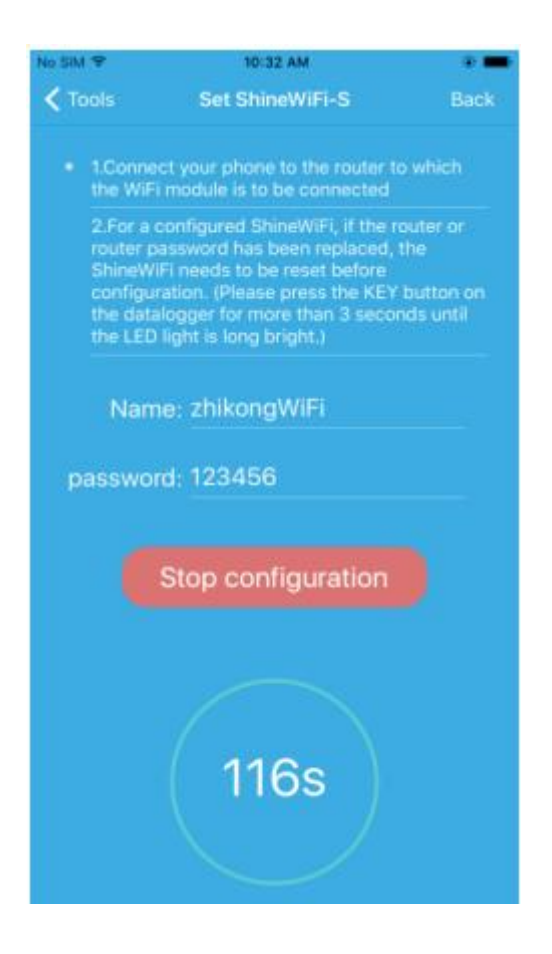

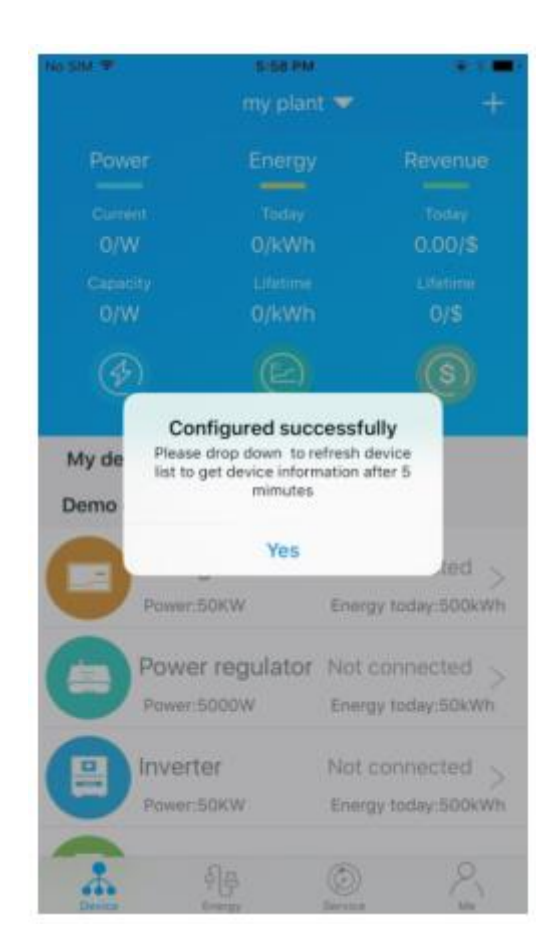

**7.** Ja parādīsies uznirstošais paziņojums "Failed" (pievienošana neveiksmīga), lūdzu, problēmas novēršanai vadieties pēc A. pielikuma norādēm. Pēc tam veiciet pieteikšanos savā kontā un uzklikšķiniet uz lapas augšdaļā pa labi izvietotās "+" zīmes. Dialoglogā izvēlieties "Datalogger list" (datu reģistratora saraksts). Uz 3 sekundēm piespiediet datu reģistratora sērijas numuru. Logā, kas parādīsies, izvēlieties "Configure datalogger" (konfigurēt datu reģistratoru). Atvērsies "Set ShineWifi-X" lapa. Ievadiet mājas rūtera nosaukumu un paroli. Pēc tam uzklikšķiniet uz "Set" (iestatīt). Tiks uzsākts pievienošanas konfigurēšanas process.

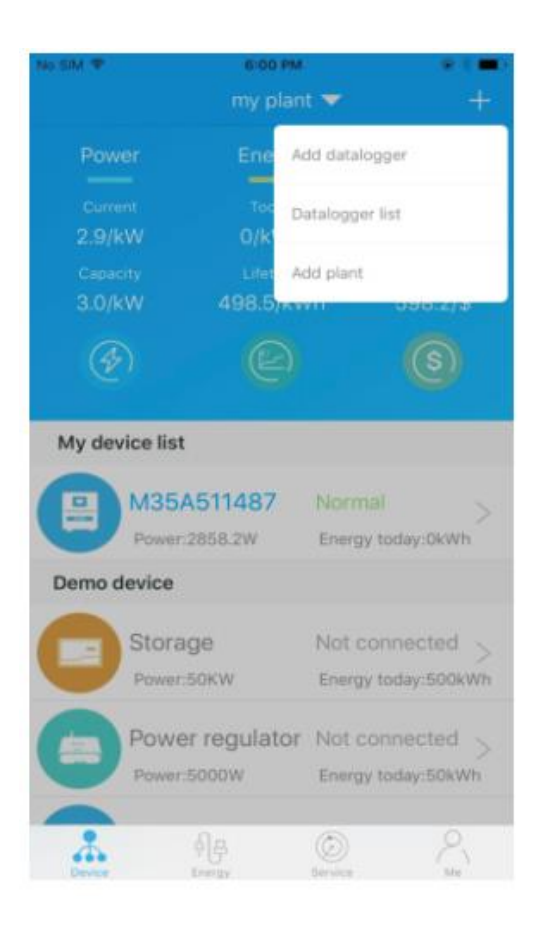

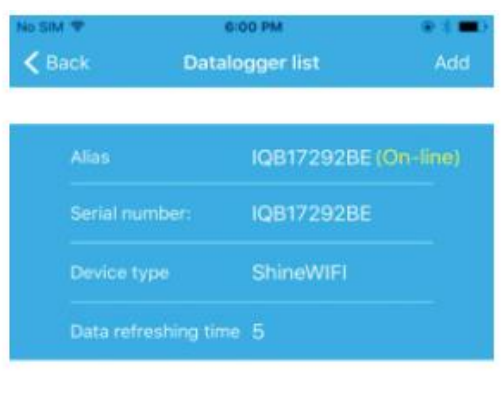

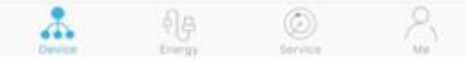

#### **8.** Pēc veiksmīgas konfigurēšanas atvērsies "my plant" (mana elektrostacija). Invertora jauninājumu informācijas pārbaudei ierīču sarakstā izvēlieties invertoru.

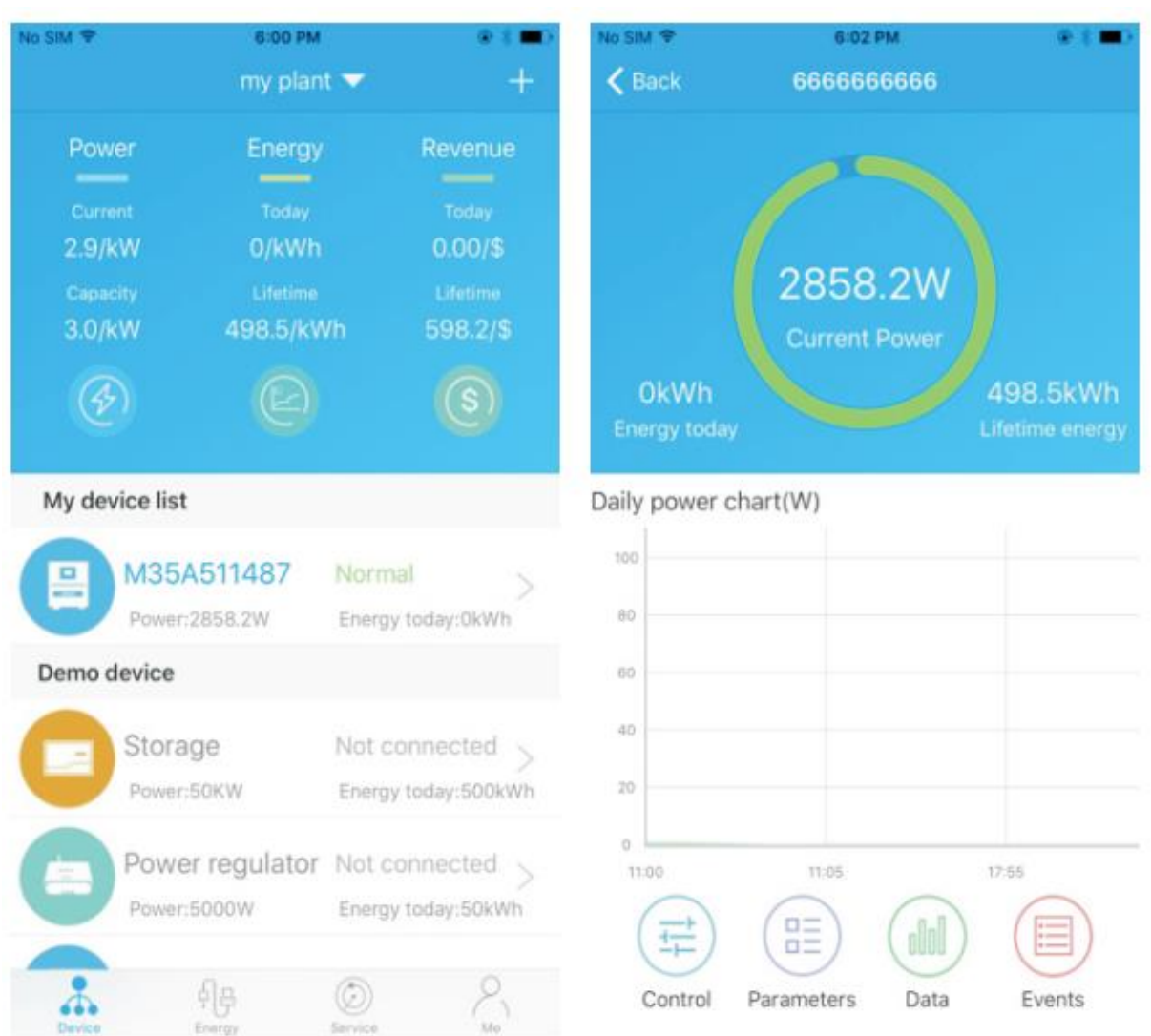

**9.** Ja vēlēsieties veikt datu reģistratora pievienošanu / rediģēšanu / dzēšanu / konfigurēšanu, "my plant" (mana elektrostacija) lapas augšdaļas labajā pusē uzklikšķiniet uz "+" zīmes. Pēc datu reģistratora sērijas numura piespiešanas dialoglogā tiks parādītas 4 iespējas. Uzklikšķiniet uz jums nepieciešamās iespējas.

1) "Add datalogger" (pievienot datu reģistratoru) iespēja ir paredzēta jauna ShineWiFi-X moduļa pievienošanai šim kontam.

2) "Edit datalogger" (rediģēt datu reģistratoru) iespēja ir paredzēta jūsu ShineWiFi-X modulim piešķirtā nosaukuma maiņai.

3) "Delete datalogger" (dzēst datu reģistratoru) izmanto ShineWiFi-X moduļa dzēšanai no šī konta.

4) "Configure datalogger" (konfigurēt datu reģistratoru) izmanto ShineWiFi-X moduļa savienojuma ar rūteri konfigurēšanai.

![](_page_9_Picture_5.jpeg)

![](_page_9_Picture_6.jpeg)

![](_page_9_Picture_7.jpeg)

### **4. solis. ShineWiFi atiestatīšana uz rūpnīcas iestatījumiem**

Pēc jūsu mājas rūtera paroles nomaiņas vai, uzsākot izmantot jaunu rūteri, jāveic ShineWiFi-X rūpnīcas iestatījumu atiestatīšana un jauna konfigurēšana. KEY taustiņu piespiediet uz 6 sekundēm līdz brīdim, kad būs ieslēgtas visas trīs LED diodes. Pēc tam veiciet pieteikšanos savā ShinePhone kontā. Lapas augšdaļas labajā pusē uzklikšķiniet uz "+" zīmes. Konfigurācijas maiņai uz ilgāku brīdi piespiediet šī datu reģistratora sērijas numuru.

### **A pielikums. ShineWiFi-X KEY taustiņa apraksts**

![](_page_10_Picture_96.jpeg)

### **Problēmu risināšana**

![](_page_11_Picture_223.jpeg)